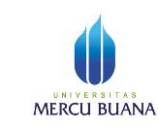

## **Petunjuk Singkat Setting email @mercubuana.ac.id atau @student.mercubuana.ac.id di Cloud Google+**

- 1. Pastikan sudah memiliki account *[nama\\_anda@mercubuana.ac.id](mailto:nama_anda@mercubuana.ac.id)* atau *[nim\\_anda@student.mercubuana.ac.id](mailto:nim_anda@student.mercubuana.ac.id)* untuk mahasiswa*.J*ika anda belum memiliki akun email silakan hubungi POS-SI di gedung B lantai 1 Kampus Meruya.
- 2. Setting / login pertama kali ke google+ cloud services dan mengubah password
	- a. Ketik google+cloud services: [http://mail.google.com](http://mail.google.com/) akan tampil halaman login seperti

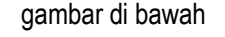

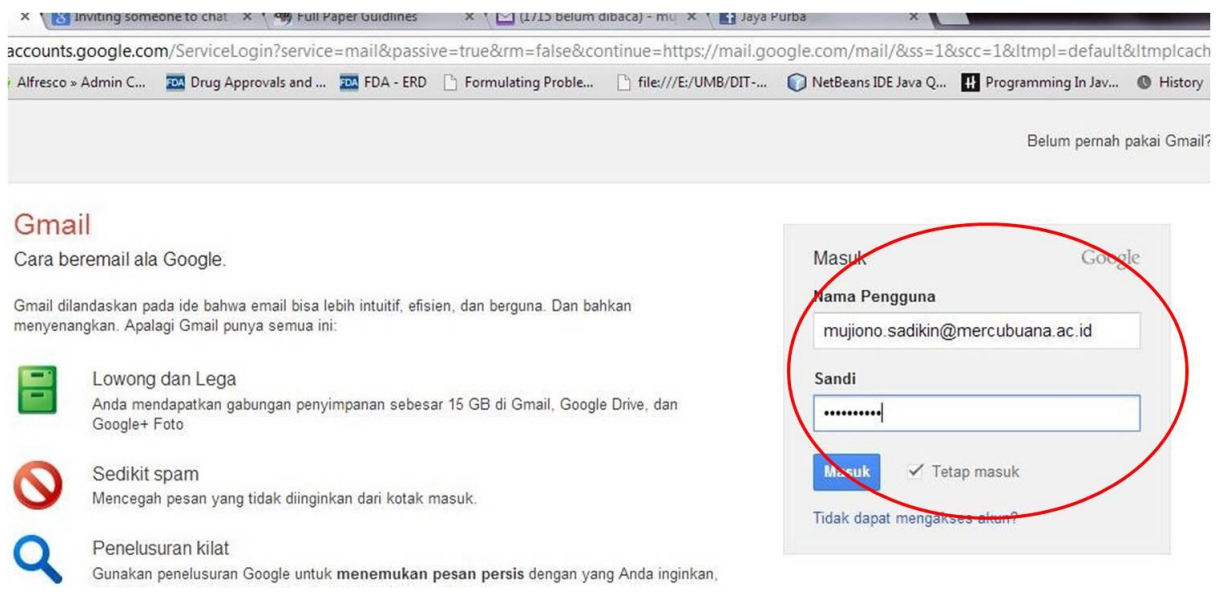

- b. Masukkan email account dan password (untuk pertama kali, password mahasiswa sesuai panduan yang dibagi di kelas)
- c. Saat pertama login, sebaiknya segera mengganti password melalui menu "ubah sandi", berturut-2 seperti gambar berikut :

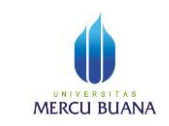

Page 2 of 4

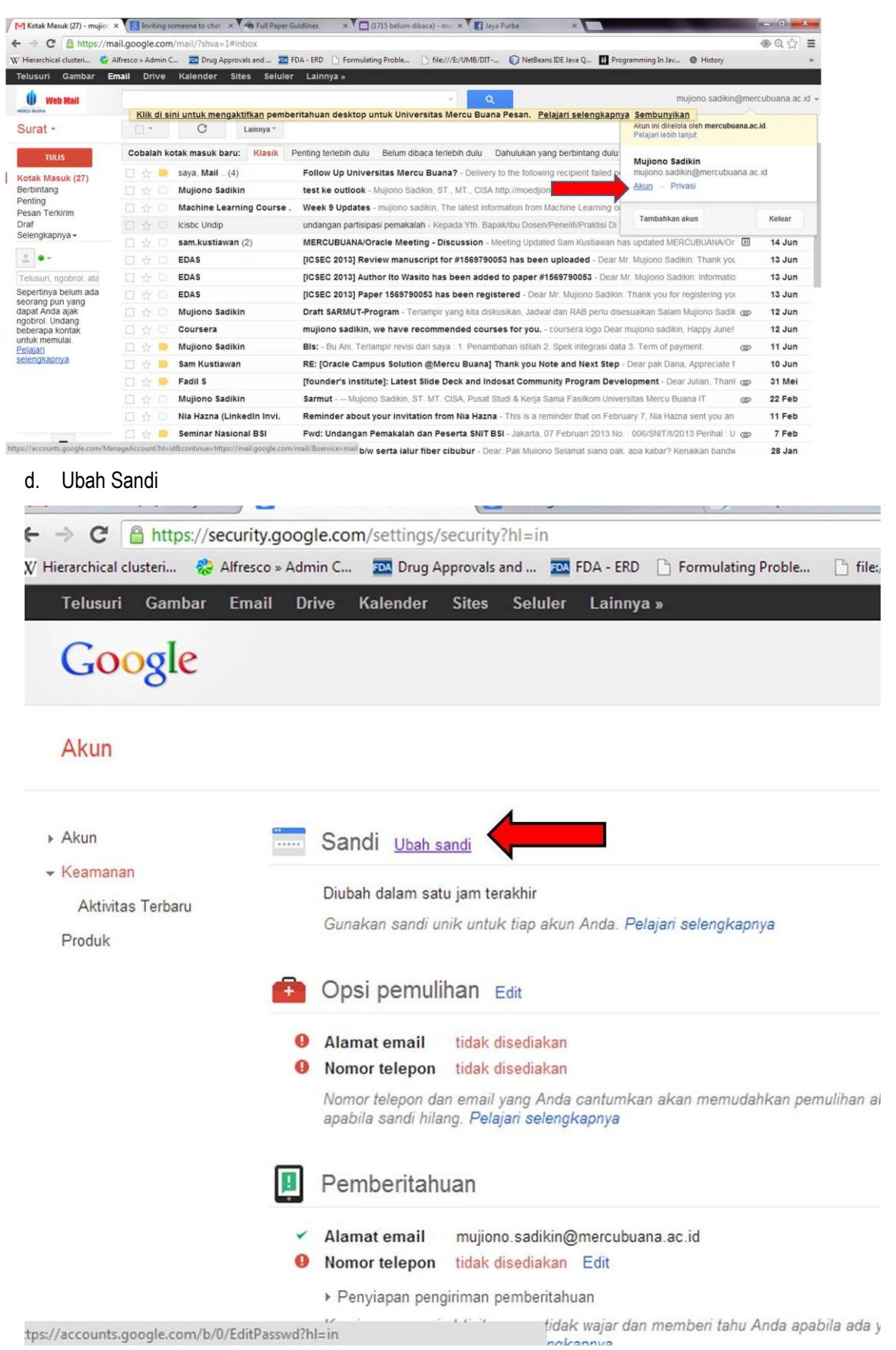

Help Desk TI Universitas Mercu Buana, Jakarta

Extension 3333, helpdesk@mercubuana.ac.id, http://link.mercubuana.ac.id melalui menu **IT-Helpdesk**

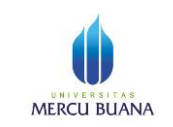

e. Masukkan password baru (tidak sama dengan password dari PSSI sebelumnya)

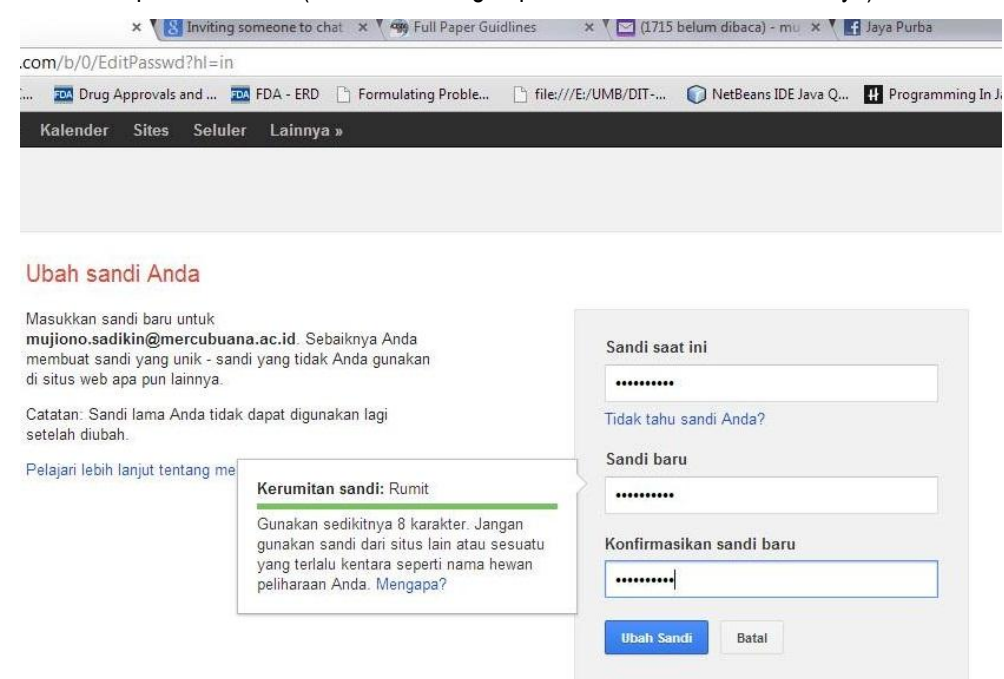

- 3. Import Kontak
	- a. Untuk mengimport (memasukkan kontak-2 secara otomatis) dari email yang sudah ada (yahoo.com, yahoo.co.id, gmail.com, dll), gunakan menu berikut:
	- b. Pilih menu "Kontak" di kiri atas

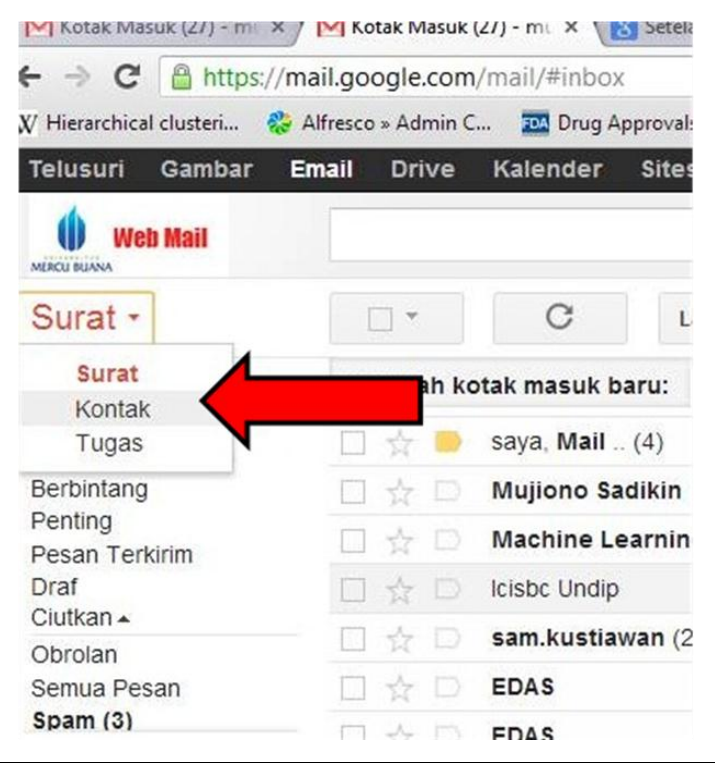

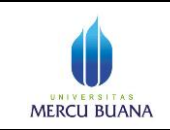

c. Pilih menu "Impor" dar menu "Selengkapnya"

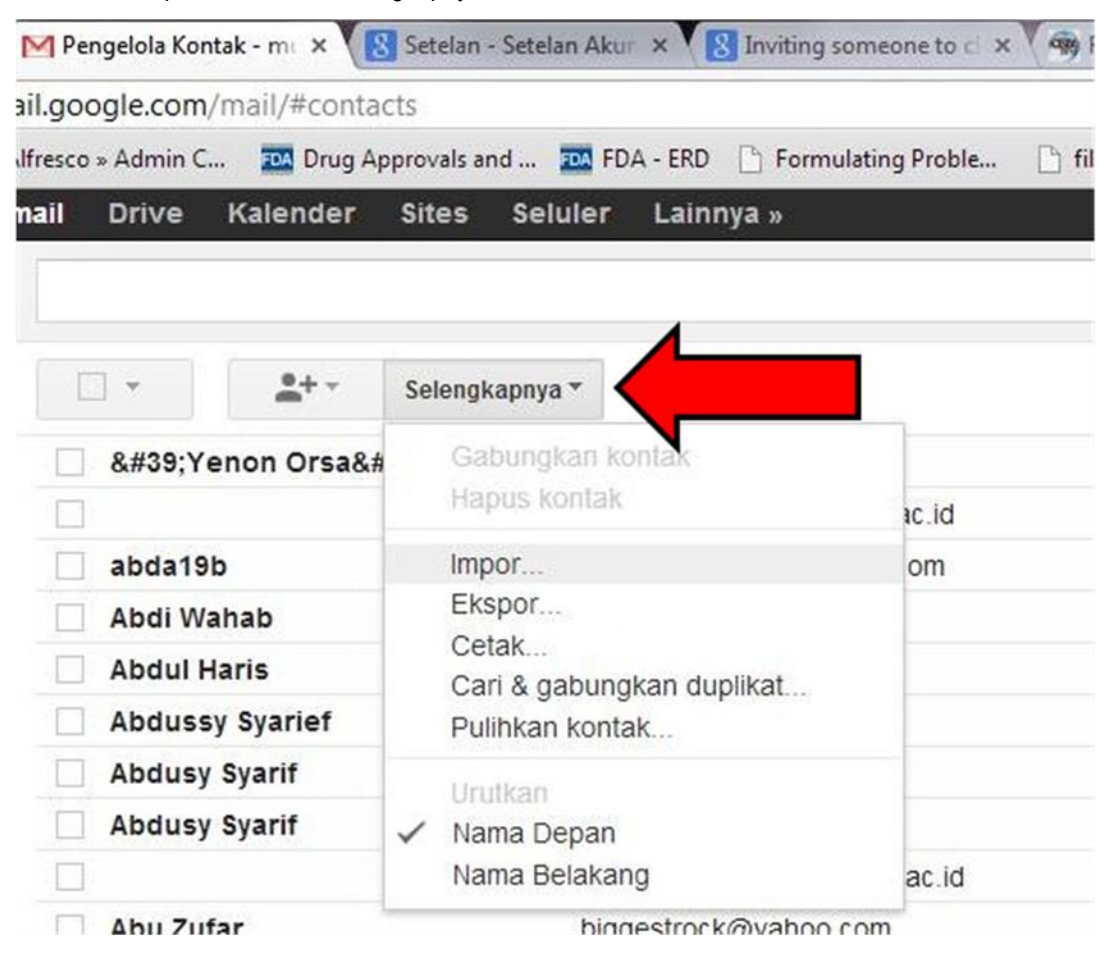

d. Pilih file yang berisi kontak yang akan diimpor. Jika mengalami kesulitan silakan hubungi POS-

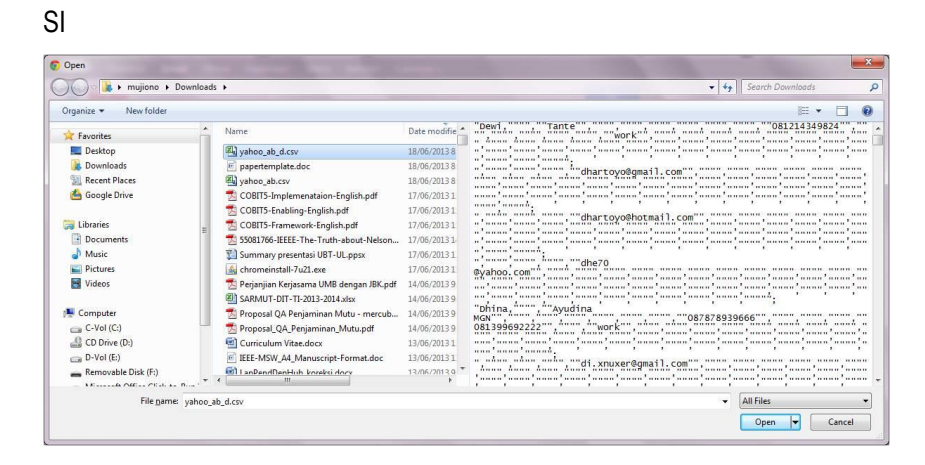

-----------------------Selesai --------------------------------